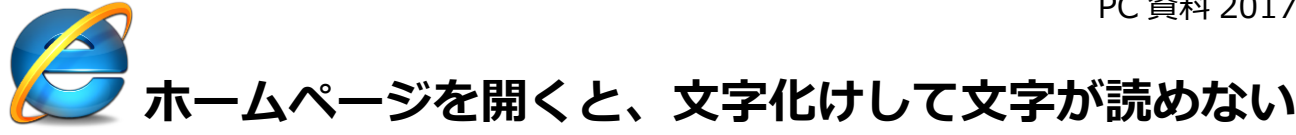

## **はじめに**

Internet Explorer 11 でホームページを開くと、文字化けして文字が読めない場合があります。 **文字化けの一例**

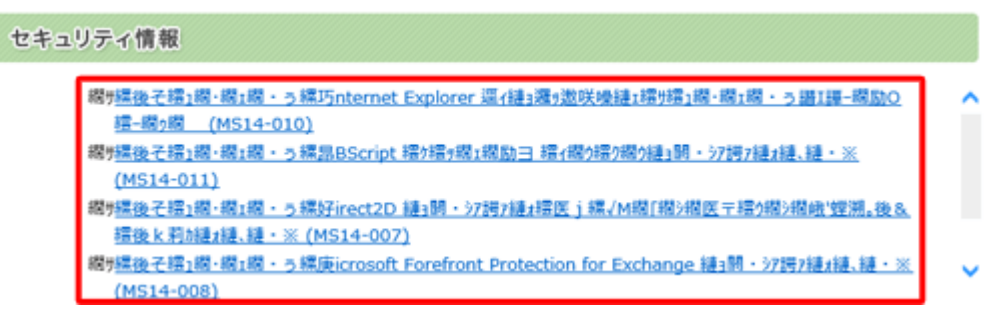

この現象が起こる場合、表示するホームページと設定している文字コードが一致しないことや、

作成時と閲覧時のホームページのバージョンが一致しないことなど、複数の原因が考えられます。

ここで案内する対処方法や参照先について、それぞれの項目を順に確認してください。

ここで案内している方法は、デスクトップ版 Internet Explorer でのみ行うことができます。

※ ここでは Windows 8.1 の Internet Explorer 11 の画面で案内していますが、

Windows 7 の Internet Explorer 11 でも同様の操作が可能です。

#### **対処方法**

Internet Explorer 11 でホームページを開くと文字化けする場合は、以下の対処方法を行ってください。 以下の項目を順に確認してください。

# **1. 文字コードを変更する**

ホームページを作成するときに設定した文字コードと、Internet Explorer 11 で表示する際の文字コード が一致していないために、文字化けが発生することがあります。この場合、Internet Explorer 11 の文字 コードの設定を変更して改善されるか確認します。

文字コードを変更するには、以下の操作手順を行ってください。

1. デスクトップ版 Internet Explorer 11 を起動して、文字化けしているホームページを表示します。

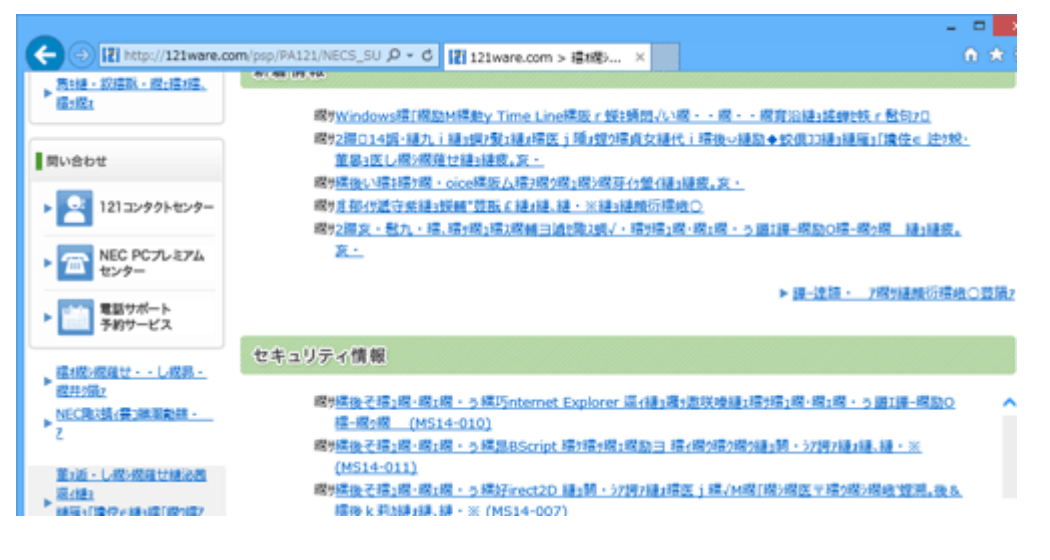

- 2. キーボードの「Alt」キーを押して、メニューバーから「表示」をクリックし、「エンコード」にマ ウスポインターを合わせて「日本語(自動選択)」や「Unicode(UTF-8)」をクリックします。
- 3. ここでは例として、「Unicode (UTF-8) | をクリックします。

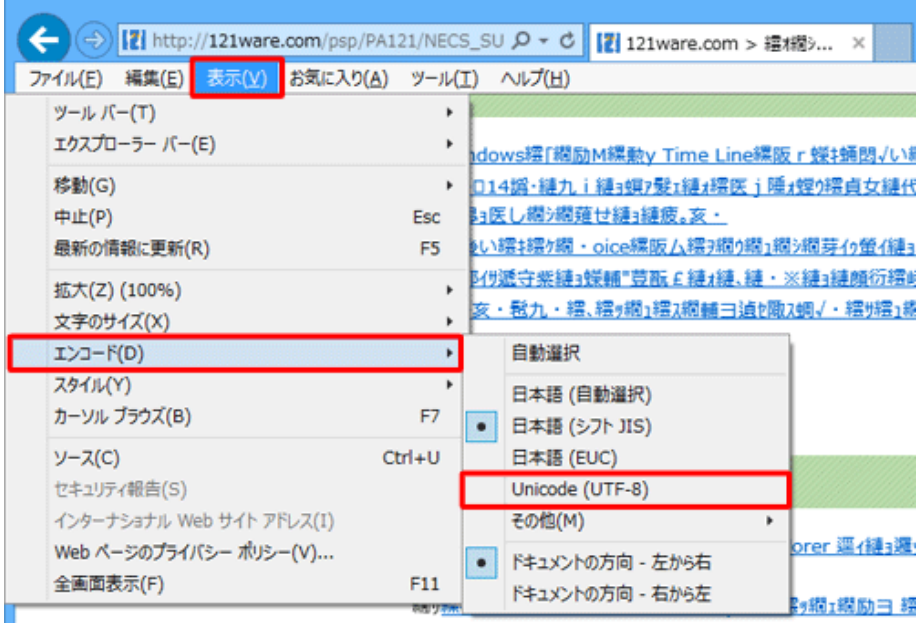

# 以上で操作完了です。

ホームページの文字化けが改善されたことを確認してください。

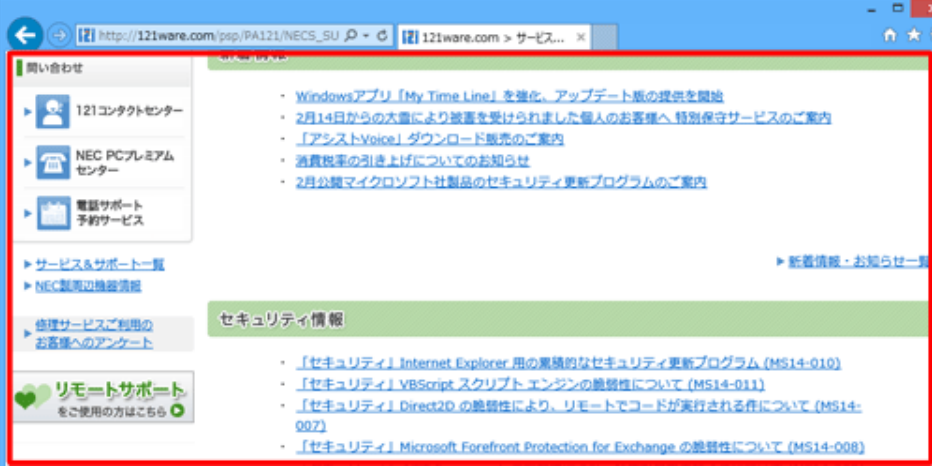

# **補足**

文字コードを変更しても改善されない場合は[、手順](https://121ware.com/qasearch/1007/app/servlet/relatedqa?QID=016003#a01_t02) 2 で「自動選択」を選択して正常に表示されるかどう か確認してください。

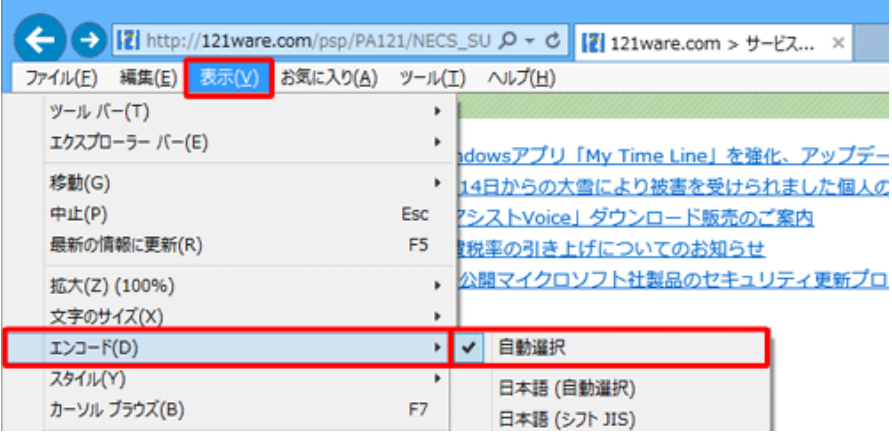

# **2. 互換表示を有効にする**

閲覧しているホームページが、以前の Internet Explorer のバージョン向けに作成されていると、文字化け が発生することがあります。

Internet Explorer 11 の互換表示機能を利用して、文字化けが解消されるかどうか確認してください。 互換表示を利用するには、以下の情報を参照してください。

● Q&A [W](https://121ware.com/qasearch/1007/app/servlet/qadoc?QID=015454)indows 8.1 / 7の Internet Explorer 11 [で互換表示を利用する方法](https://121ware.com/qasearch/1007/app/servlet/qadoc?QID=015454)

#### **3. インターネット一時ファイルを削除する**

インターネット一時ファイルが影響して、間違ったキャッシュを読み込み、文字化けが発生することがあり ます。

インターネット一時ファイルを削除して、文字化けが解消されるかを確認してください。

インターネット一時ファイルを削除するには、以下の情報を参照してください。

Q&A [W](https://121ware.com/qasearch/1007/app/servlet/qadoc?QID=015888)indows 8.1 / 7の Internet Explorer 11 [でインターネット一時ファイルを削除する方法](https://121ware.com/qasearch/1007/app/servlet/qadoc?QID=015888)

#### **4. Internet Explorer 11 の設定を初期状態に戻す**

上記の方法を行っても解決しない場合は、Internet Explorer 11 の設定をリセットし初期状態に戻して、 文字化けが解消されるかを確認してください。

設定を初期状態に戻すには、以下の情報を参照してください。

[W](https://121ware.com/qasearch/1007/app/servlet/qadoc?QID=015824)indows 8.1 / 7 の Internet Explorer 11 [で設定を初期状態に戻す方法](https://121ware.com/qasearch/1007/app/servlet/qadoc?QID=015824)

それでも文字化けが治らない場合は、ホームページ自体の問題や、Internet Explorer 11 の仕様の問題な どが考えられます。

#### **<その他のバージョン>**

# **対処方法**

Internet Explorer でホームページを開くと文字化けする場合の対処方法については、以下の情報を参照し てください。

※ ご使用の Internet Explorer のバージョンに応じた項目をクリックしてください。

Internet Explorer 11 の場合

Q&A [I](https://121ware.com/qasearch/1007/app/servlet/qadoc?QID=016003)nternet Explorer 11 [でホームページを開くと文字化けする場合の対処方法](https://121ware.com/qasearch/1007/app/servlet/qadoc?QID=016003)

Internet Explorer 10 の場合

C&A [I](https://121ware.com/qasearch/1007/app/servlet/qadoc?QID=015264)nternet Explorer 10 [でホームページを開くと文字化けする場合の対処方法](https://121ware.com/qasearch/1007/app/servlet/qadoc?QID=015264)

Internet Explorer 9 の場合

C&A [I](https://121ware.com/qasearch/1007/app/servlet/qadoc?QID=013584)nternet Explorer 9 [でホームページを開くと文字化けする場合の対処方法](https://121ware.com/qasearch/1007/app/servlet/qadoc?QID=013584)

Internet Explorer 8 の場合

C&A [I](https://121ware.com/qasearch/1007/app/servlet/qadoc?QID=011275)nternet Explorer 8 [でホームページを開くと文字化けする場合の対処方法](https://121ware.com/qasearch/1007/app/servlet/qadoc?QID=011275)

Internet Explorer 7/6 の場合

C&A [I](https://121ware.com/qasearch/1007/app/servlet/qadoc?QID=000879)nternet Explorer 7/6 [でホームページを開くと文字化けする場合の対処方法](https://121ware.com/qasearch/1007/app/servlet/qadoc?QID=000879)

**補足**

Internet Explorer のバージョンを確認する方法は、以下の情報を参照してください。

■ Q&A [現在パソコンにインストールされている](javascript:ref_answer() Internet Explorer のバージョンを確認する方法